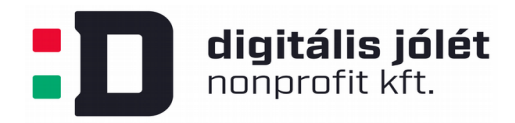

## **OpenVPN kliens szoftver telepítési útmutató Windows operációs rendszer esetében**

Ebben az útmutatóban bemutatjuk, hogyan kell telepíteni egy ingyenesen elérhető, nyílt forráskódú kliens oldali felhasználói szoftvert, hogy csatlakozni tudjunk az OpenVPN szerver által létrehozott privát hálózatba. *Az OpenVPN privát hálózat kiszolgáló szerver telepítése és konfigurálása* című használati útmutatóban lépésről lépésre bemutattuk, hogyan kell létrehozni a kliens oldali felhasználók számára a privát hálózatba való belépéshez szükséges konfigurációs (*\*.ovpn*) fájlt. Ezt a konfigurációs fájlt biztonságos módon el kell juttatni a végfelhasználó számára, hogy csatlakozni tudjon a VPN hálózathoz. A konfigurációs fájlt a kliens oldali szoftverek konfigurálására használjuk fel lehetővé téve a VPN hálózatba való belépést.

Windows operációs rendszer különböző változataihoz [ezen](https://openvpn.net/community-downloads/) az oldalon érhetőek el a kliens szoftverek. A kliens szoftver telepítéséhez rendszergazdai jogosultságok szükségesek. A kliens szoftver telepítése után (mely a letöltött fájl elindításával és a felnyíló dialógus ablakok végigkövetésével tehetünk meg), másoljuk be a konfigurációs *\*.ovpn* fájlt a telepített kliens szoftver mappájába. Alapértelmezett telepítés esetében ez várhatóan a

## *C:\Program Files\OpenVPN\config*

mappa lesz. A kliens szoftver elindítása után a szoftver automatikusan fel fogja ismerni az OpenVPN hálózathoz szükséges beállításokat. A kliens szoftvert **minden alkalommal rendszergazdai jogosultságokkal kell futtatni**, ehhez szükség lesz a rendszergazdai jelszó begépeléséhez is. (Adott esetben a kliens szoftver számára is megadhatóak a szükséges jogosultságok, ebben az esetben nincs szükség a jelszó ismételt begépelésére, azonban ezt a megoldást biztonsági okok miatt nem ajánljuk.)

Az OpenVPN kliens programot ezután mindig rendszergazdai jogosultsággal indítsuk el (egér jobb gombjával kattintunk az OpenVPN ikonjára → futtatás rendszergazdaként.) A VPN kapcsolatot a Windows kezelőfelület jobb alsó sarkában indíthatjuk el az egér jobb gombjának kattintásával az OpenVPN kliens ikonjára:

digitális jólét nonprofit kft.

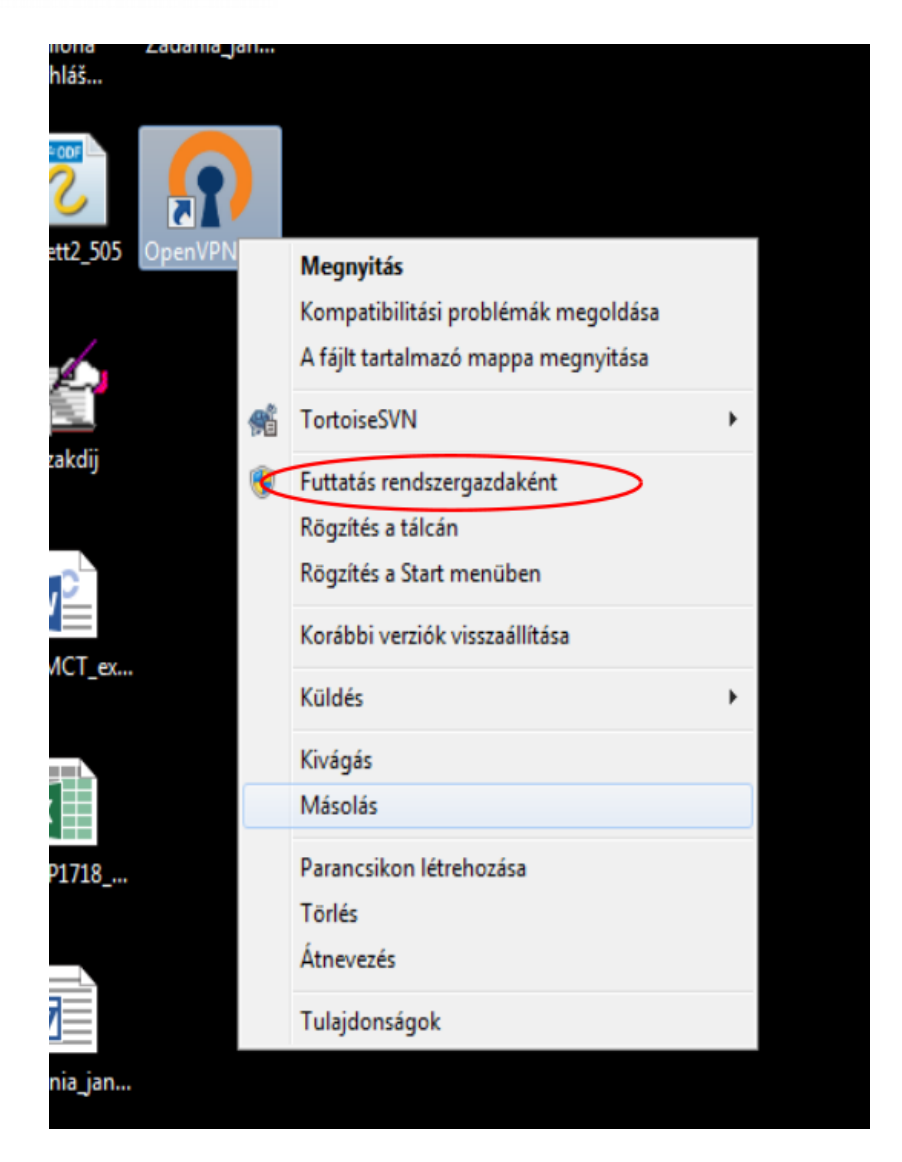

Ekkor az asztal jobb alsó sarkában megjelenik az OpenVPN kliens szoftver ikonja. A VPN hálózathoz való kapcsolódáshoz kattintsunk rá az egér jobb gombjával. A felugró ablakban kattintsunk a *connect* menüpontra, a kliens ekkor betölti a *\*.ovpn* konfigurációs fájl tartalmát és kapcsolódik a VPN hálózathoz.

Mivel a VPN kapcsolat létrehozásához rendszergazdai jogosultságok szükségesek, célszerű kikapcsolni az OpenVPN automatikus indítását rendszer betöltéskor. Ehhez kattintsunk az egér jobb gombjával az elindított OpenVPN ikonjára, majd kattintsunk a *settings* menüpontra. A felugró ablakban deaktiváljuk az automatikus indulás opciót:

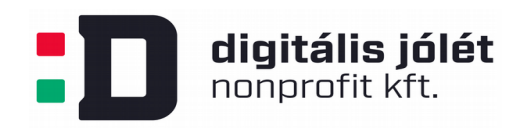

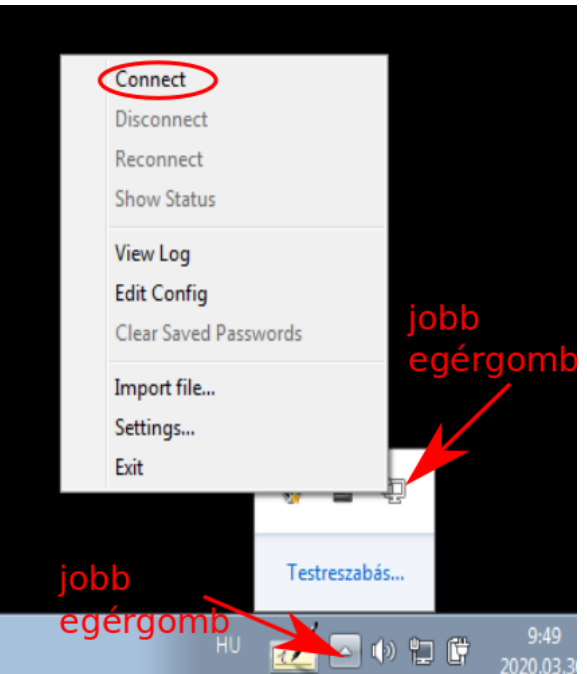

Mivel a VPN kapcsolat létrehozásához rendszergazdai jogosultságok szükségesek, célszerű kikapcsolni az OpenVPN automatikus indítását rendszer betöltéskor. Ehhez kattintsunk az egér jobb gombjával az elindított OpenVPN ikonjára, majd kattintsunk a *settings* menüpontra. A felugró ablakban deaktiváljuk az automatikus indulás opciót:

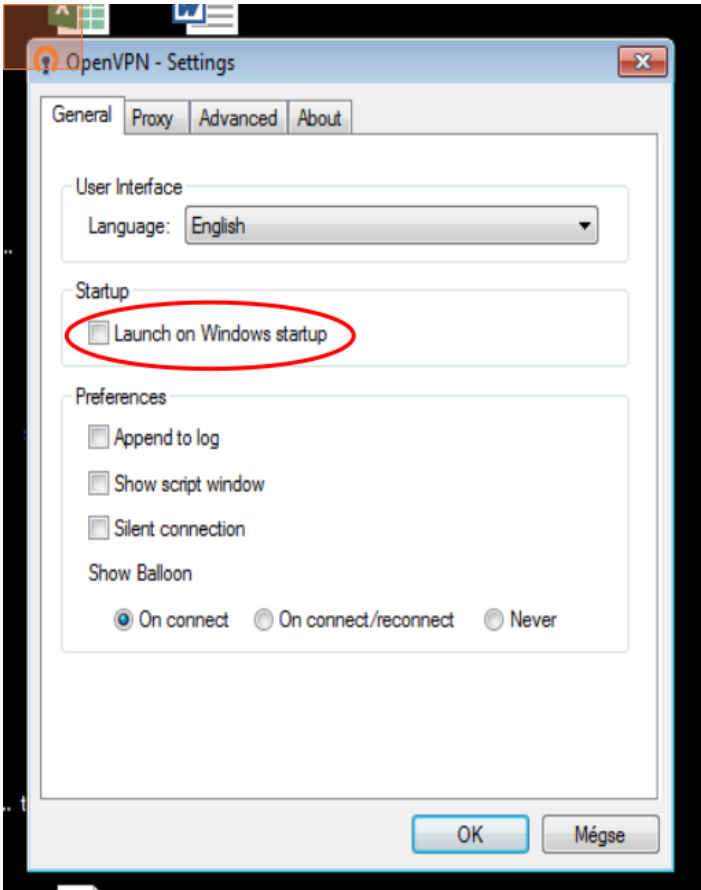